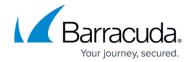

## How to Skip Installation Steps for Troubleshooting

https://campus.barracuda.com/doc/70588402/

When installing ArchiveOne, the installer attempts a number of actions in Active Directory (AD) and Exchange to configure the ArchiveOne service account in order for the software to function correctly. Your environment may have security restrictions such that this is not possible. Where advised by <a href="Barracuda Networks Support">Barracuda Networks Support</a>, it may be necessary to force the installer to skip one of the installation steps so that the installation can be completed. The skipped step can then be accomplished manually if required.

## To skip an installation step:

- 1. On the Archive server, browse to the Local Configuration Store (LCS) in C:\ProgramData\Barracuda\ArchiveOne\LocalConfigurationStore.
- 2. Open the file **Install.ini** in a text editor such as Notepad.
- 3. At the end of the file, add a new line:
  - SupportSkip=<NameOfStep>
    where NameOfStep is the named step to skip. This can be found in the installation log file from C:\ArchiveOneInstallLogs or may be named in an error message. To skip multiple steps, separate the step names with a comma.
- 4. Save and close the file.

The next time the installer is run, the named step will be skipped. If the reason to skip the installation step or error state is not persistent, It is advised to remove the setting afterwards to avoid any unexpected behavior in future installation attempts.

## Barracuda ArchiveOne

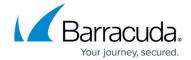

© Barracuda Networks Inc., 2024 The information contained within this document is confidential and proprietary to Barracuda Networks Inc. No portion of this document may be copied, distributed, publicized or used for other than internal documentary purposes without the written consent of an official representative of Barracuda Networks Inc. All specifications are subject to change without notice. Barracuda Networks Inc. assumes no responsibility for any inaccuracies in this document. Barracuda Networks Inc. reserves the right to change, modify, transfer, or otherwise revise this publication without notice.